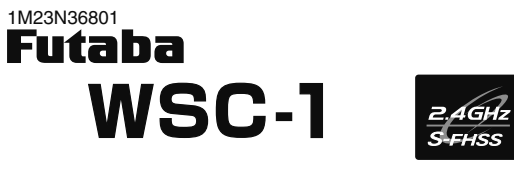

ワイヤレス シミュレータ コントロール **Wireless Simulator Control**

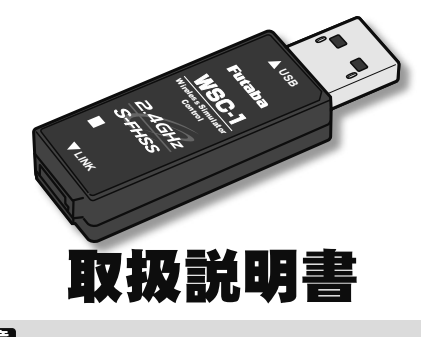

陆 **Futaba S-FHSS** システムは、**Futaba FASST/FASSTest /T-FHSS** システムとは互換性がなく動作しません。

※ 本説明書に記載の Windows は米国 Microsoft Corporation の米国 およびその他の国における登録商標または商標です。

## 使用上の注意

できます。)

●寸法:

●対応 OS: Windows ®10/8.1 ●接続: USB シリーズ A コネクタ ●動作電圧:5.0V ± 0.2V(USB バスパワー)

●動作環境:温度 -10 ~ +45℃

ジュール (TM-FH) に対応します。

 $18.2 \times 56.5 \times 9.0$  mm

※パソコン本体に USB ポート (タイプ A)が必要です。

●消費電流:20mA

●重量: 7.6 g

この度は、S-FHSS 2.4GHz システム対応ワイヤレスシミュ レータコントロール WSC-1 をお買い上げいただきまして、誠 にありがとうございます。この WSC-1 は、S-FHSS 2.4GHzシステム Futaba 製送信機を、ワイヤレスでリアルフライト RF8/9 以降のコントローラとして使用を可能にする USBイ ンターフェースです。(S-FHSS 2.4GHz システム Futaba 製送信機を Windows® 用のゲームコントローラとしても使用

仕様(仕様・規格は技術開発に伴い予告なく変更することがあります。)

●到達距離:見通しの良い場所で約 10 m(条件により異なります。)

● この WSC-1 は Futaba製 S-FHSS システムの送信機およびモ

● WSC-1 をコントローラの USB インターフェースとして使用でき<br>- こるリアルフライトは、RF8(最終バージョンにアップデート必須) 以降の製品になります。それ以前の製品では使用できません。

## 2.4GHz システム使用環境についての注意事項

2.4GHz を利用する他社無線、または電子レンジなどの機器の磁場、静電気、電波障害の発生する場所での使 用は控えてください。(環境により電波が届かない場合があります。)

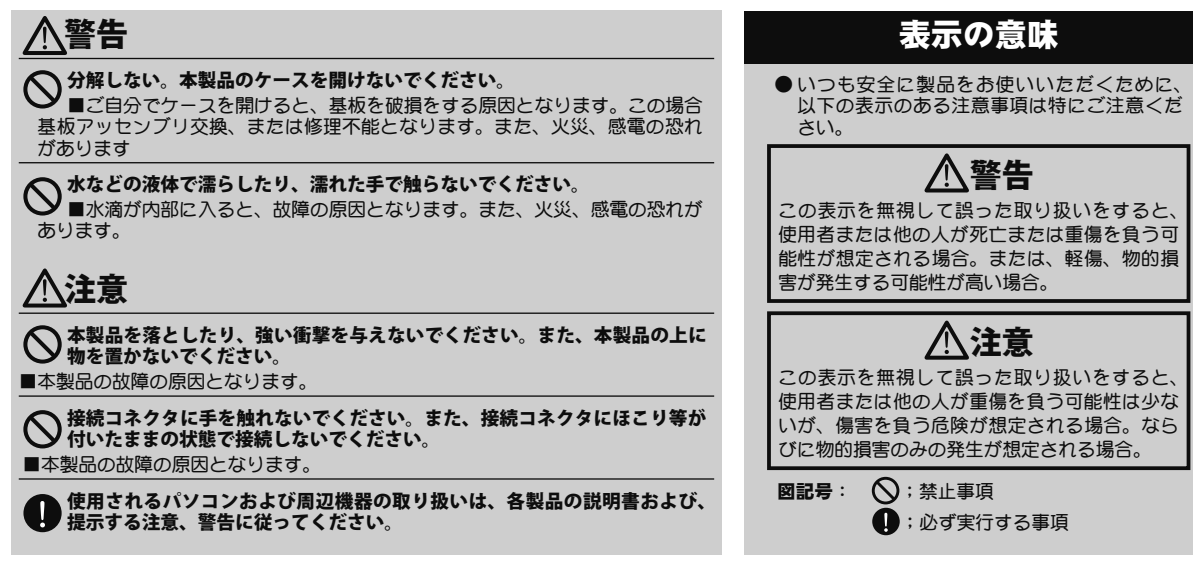

## **WSC-1 の各部名称と接続**

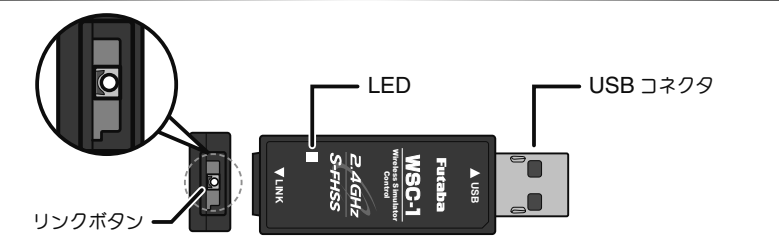

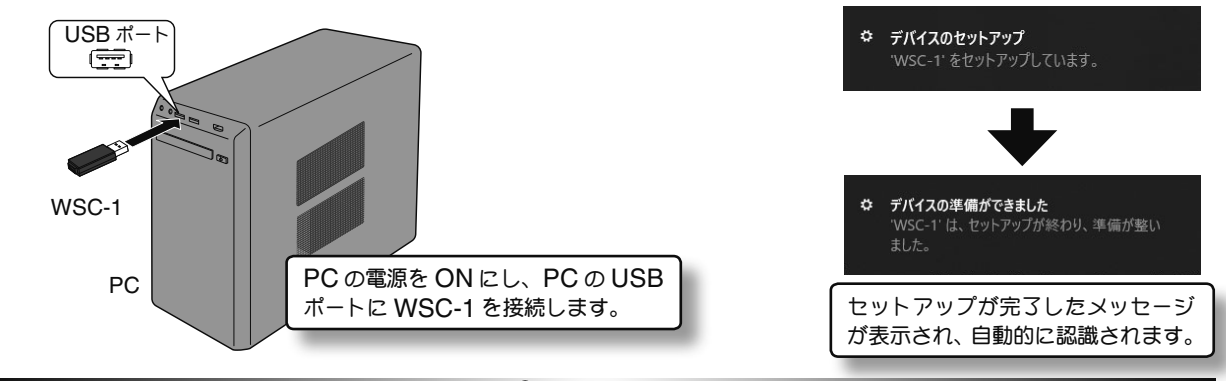

### **Windows®** 上で**WSC-1**の確認

#### ● Windows10 の場合

「スタート」ボタン→「Windows システムツール」 →「コントロールパネル(アイコン表示)」→「デバイスとプリンター」をクリックして、「デバイスとプリンター」画面を表示します。

#### ● **Windows 8.1** の場合

「スタート」ボタン右クリック→「コントロールパネル(アイコン表示)」→「デバイスとプリンター」をクリックして、「デバイスとプリンター」画面を表示します。

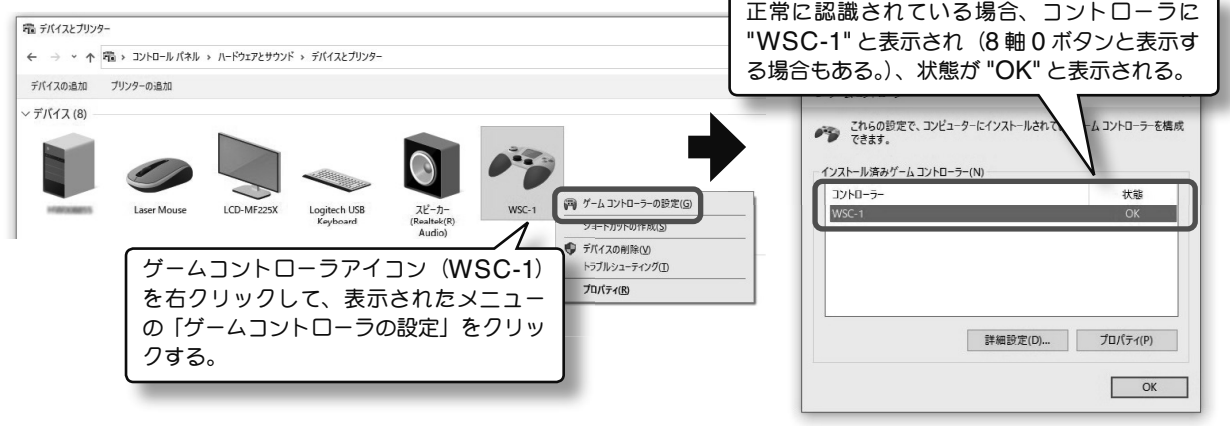

リンク操作

リンクボタンにより使用する S-FHSS 2.4GHz システム の送信機とリンク操作を行います。

**1** 送信機と WSC-1 を 20cm 以内に近付けます。

#### **2** 送信機の電源を ON。

- **3** WSC-1 <sup>の</sup> LED 表示を確認します。
- ※ LED が緑点滅します。
- ※ この時点で LED が緑点灯する場合は既にリン ク操作が完了していますので、以下の操作の必 要はありません。
- **4** WSC-1 のリンクスイッチを付属のミニドライ バーで押して、LED が赤の点滅に変わったら離し ます。LED が緑点灯に変わると読み込みが完了し ます。

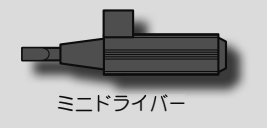

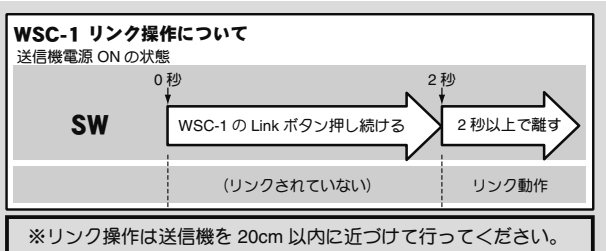

※リンク操作時に、周囲で他の S-FHSS 2.4GHz システムが使用 されている場合、それらの送信機のうちの1台とリンクしてし まう場合があります。このためリンク操作が完了したら、必ず動作を確認してください。

#### WSC-1 **LED** 表示

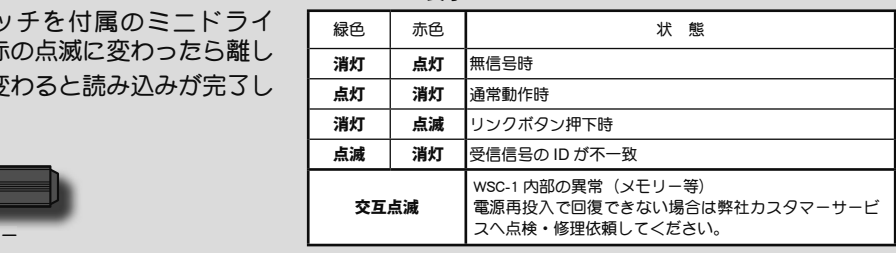

### 送信機の設定

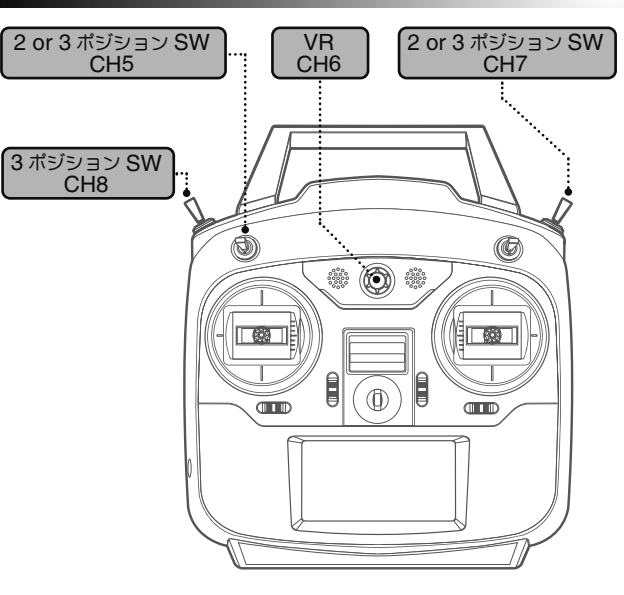

S-FHSS 2.4GHz システム Futaba 製送信機を、リアル フライトの InterLink Controller の代わりとして使用す る場合、送信機の CH5 以降のファンクションを図のよう に SW/VR に設定します。

参考例 T6K の場合

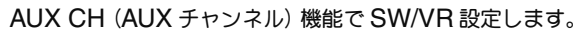

# T6K の AUXCH 機能画面 AUX CH CH5) Sua CHR▶ UR! CH7▶ SwD CH8▶ SwC ※ SW/VR の詳しい設定方法は、ご使用になる送信機の取扱説明

書をお読みください。

## コントローラデッドバンドの設定

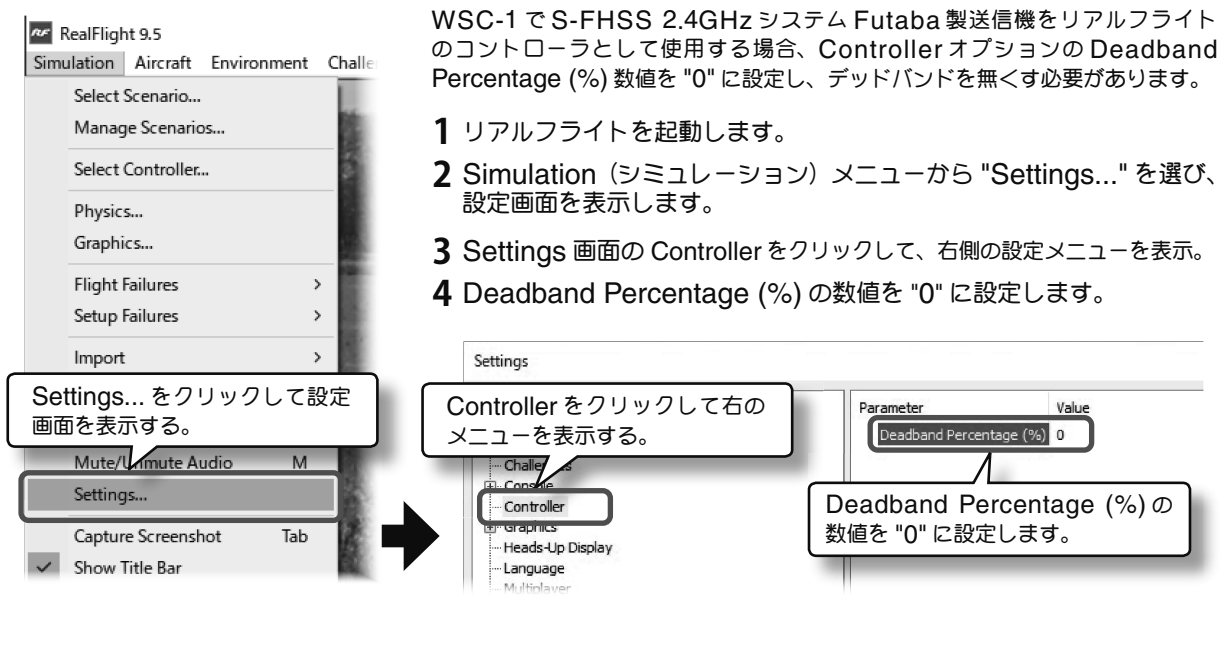

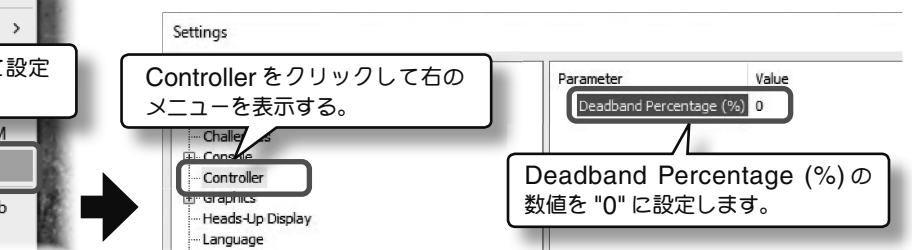

# コントローラの設定

リアルフライトのコントローラとして使用する場合、Futaba 製送信機を以下の手順で登録します。

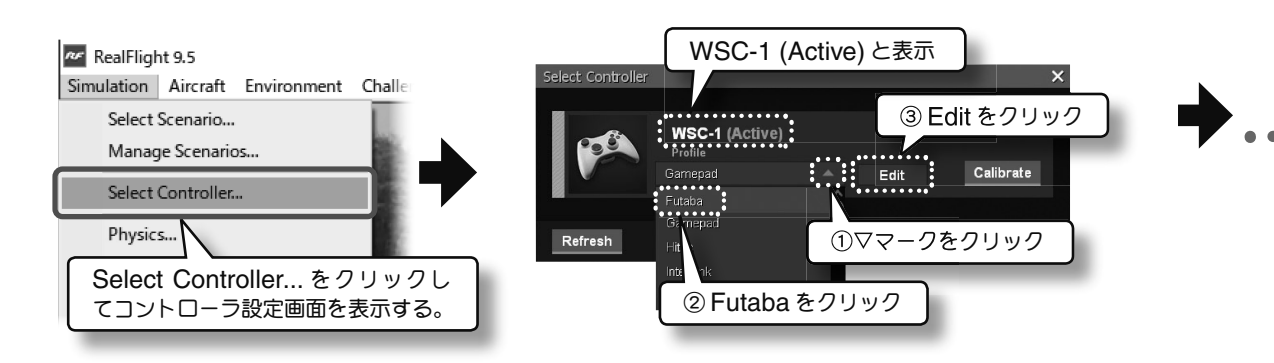

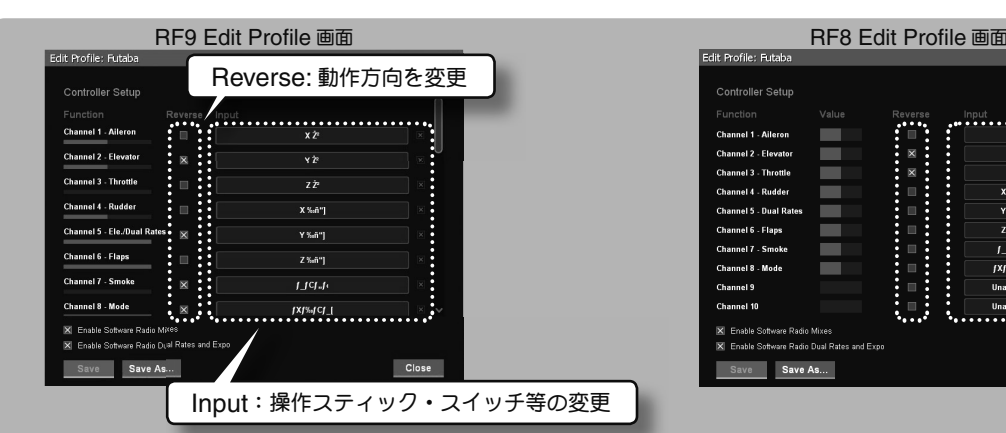

# ●スティックモード変更(モード **<sup>1</sup>** →モード **<sup>2</sup>**):**Input**

スティック動作をモード 1 から 2 へ変更する場合、最初にエレベーターチャンネルの操 作軸を変更します。Channel 2 -Elevator 表示の右端にある [Input] をクリックします。 Input Detection 画面が表示しますので、送信機のモード 2 のエレベータースティックを 操作します。エレベーターの設定が完了すると、Edit Profile 画面に戻ります。続けて同じ 操作をスロットル側で行います。これでモード変更は完了です。

#### 肝毒

#### RF9 以降のバージョンは、Channel 7 以降のチャンネルの [Input] をクリックしない<br>でください。クリックすると、飛行機のス モークのスイッチまたはヘリのスロットル ホールドスイッチのいずれかが動作しなく なります。 クリックした場合は、保存せず ここので、ここではこだい。

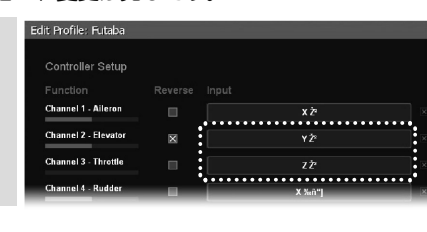

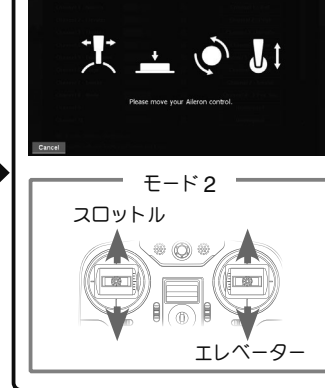

Input Detection 画面

.......

X %A"]

Y%ñ"]

Z%ñ"]

**TTcl**"le

lxteret<sup>1</sup>

**Hoassigne** 

۰

E

▅

チェックを外す

re Radio Mixes able Software Radio Dual Rates and Expo

### **●動作方向の設定: Reverse**

スティック、スイッチ等を操作し動作方向の変更が必要する場合、Reverse のチェッ クボックスクリックして、マークを付けたり消したりします。

### ●送信機側で設定したミキシング、**D/R**、**EXPO** データを使用する場合

・Enable Software Radio Mixes チェックボックス ------OFF

・Enable Software Radio Dual Rates and Expo チェックボックス ------OFF

※ この場合は、送信機本体の AUX CH (AUX チャンネル)機能で SW/VR の設定はしません。 ※ 詳しい説明は、RF8/9 の取扱説明書をお読みください。

### ●設定したコントローラを登録 **Save As...**(別名で保存)

設定が終了後、**[Save As...]** ボタンをクリックします。Enter Name ダイアログボックスが表示されますので、自分が解り やすい名前を入力して **[OK]** ボタンをクリックすると登録が完了します。 Enter Name  $\times$ 

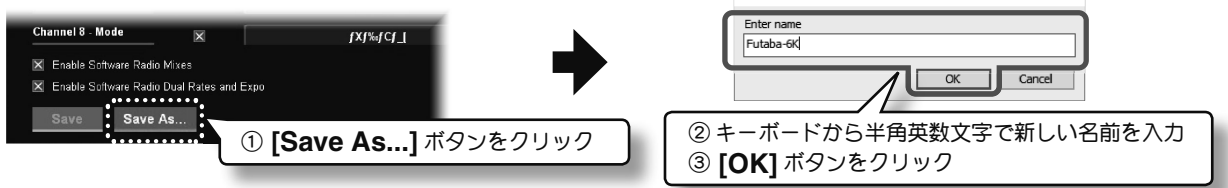

### ●コントローラのキャリブレーション

コントローラに使用する送信機のスティックニュートラル位置や動作範囲を **[Calibration]** で較正する必要があります。詳し くは RF8/9 の取扱説明書をお読みください。

### 修理を依頼されるときは

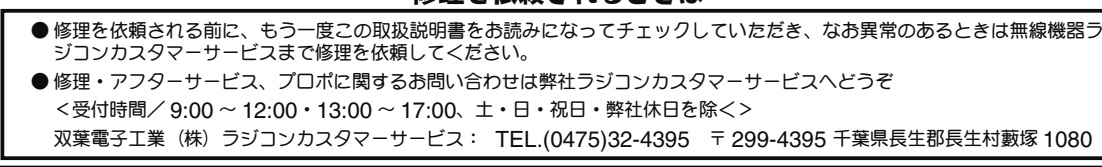

双葉電子工業株式会社 ホビーラジコン営業センター・営業部 /〒 299-4395 千葉県長生郡長生村藪塚 1080 TEL:0475-32-6111